# **STEP BY STEP MENJADI PROGRAMMER HANDAL DENGAN VB.NET**

#### *Lisensi Dokumen:*

*Copyright © 2003 IlmuKomputer.Com Seluruh dokumen di IlmuKomputer.Com dapat digunakan, dimodifikasi dan disebarkan secara bebas untuk tujuan bukan komersial (nonprofit), dengan syarat tidak menghapus atau merubah atribut penulis dan pernyataan copyright yang disertakan dalam setiap dokumen. Tidak diperbolehkan melakukan penulisan ulang, kecuali mendapatkan ijin terlebih dahulu dari IlmuKomputer.Com.*

Junindar

Blog : http://junindar.blogspot.com E-Mail: xx\_lead@yahoo.com junindar@gmail.com

# **STEP XVII Mengeksport Chart Ke Excel File Dengan Vb.Net**

**I.** Pengantar

Pada artikel sebelumnya saya membahas bagaimana membuat chart pada form dengan menggunakan OWC 11. Dan jika pembaca semua sudah berhasil kini saatnya untuk menerusi ker artikel ini. Bagaimana kita membuat chart pada excel

*Step By Step Menjadi Programmer Handal Dengan VB.Net XVII Junindar* file dengan vb.net (mengeksport data dari table ke excel file dan membuat chart dengan data tersebut. Artikel ini menggunakan Vb.Net 2003, dan juga sudah di implementasikan di Vb 2005 express. Dan project dari artikel ini tersedia pada http://junindar.blogspot.com **So mari ikuti step-step dibawah ini.............**

#### **II. Desain Form**

Untuk artikel ini kita bisa menggunakan project dari artikel sebelumnya, ataupun bisa dengan membuat baru. Jika membuat baru tambahkan 1 buah datagrid dan 1 buah button pada form dan design seperti ini. Ubah properties button seperti berikut.

Name : btnExport

Text :Export

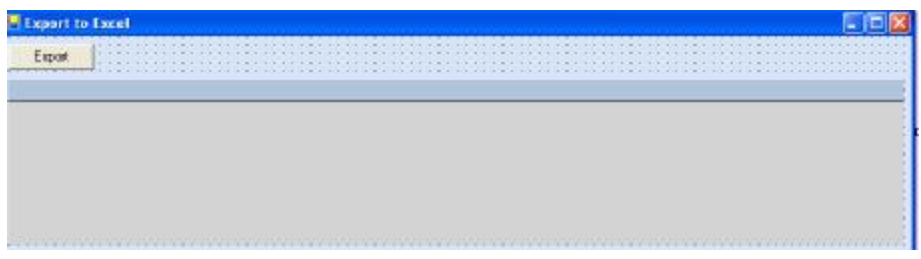

Sebelumnya kita akan menambahkan Ms Excel interop pada project kita dengan cara sebagai berikut. Klik kanan project dan pilih Add Reference, maka jendela Add Refence akan tampil seperti dibawah.

| Component Name                                        |      | TypeLib Ver                     | Path<br>$\curvearrowright$ | Browse |
|-------------------------------------------------------|------|---------------------------------|----------------------------|--------|
| Microsoft DFUI 1.0 Type Library                       |      | 1.0                             | C:\Progr                   | Select |
| Microsoft DirectAnimation Media Controls              |      | 1.0                             | C:\WINE                    |        |
| Microsoft DirectX Transforms Core Type Library        |      | 1.1                             | C:\WINE                    |        |
| Microsoft DirectX Transforms Image Transforms Type L  |      | 1.1                             | C:\WINE                    |        |
| Microsoft Excel 11.0 Object Library                   | 1.5  | C:\Progr                        |                            |        |
| Microsoft Excel 5.0 Object Library                    | 1.0  | C:\Progr                        |                            |        |
| Microsoft Exchange Event Service Config 1.0 Type Libr |      | 1.0                             | C:\Progr                   |        |
| Microsoft Feeds, version 1.0                          |      | 1.0                             | C:\WINE                    |        |
| Microsoft Forms 2.0 Object Library                    |      | 2.0                             | C:\WINE                    |        |
| Microsoft Forms 2.0 Object Library                    |      | 2.0                             | C:\WINE                    |        |
| Microcoft Crook 11 0 Object Library<br>Ш              |      | 1E                              | C                          |        |
| Selected Components:                                  |      |                                 |                            |        |
| Component Name                                        | Type | Source                          |                            | Remove |
| Microsoft Excel 11.0 Object Library COM               |      | C:\Program Files\Microsoft Offi |                            |        |
|                                                       |      |                                 |                            |        |

*Step By Step Menjadi Programmer Handal Dengan VB.Net XVII Junindar*

Lalu klik tab COM dan pada component name cari dan select MS Excel 11.0 Object

Library. Dan klik OK.

Sekarang saat nya kita masuk ke coding.

#### **III. Coding**

Buka jendela code pada form dan ketik sintaks dibawah ini. Pada baris awal jendela

code.

```
Imports System.Data
Imports System.Data.OleDb
Imports System.io
Imports Microsoft.Office.Interop
```
Dan untuk deklarasi ketik sintaks dibawah

```
#Region "Declaration"
     Dim objConnection As OleDbConnection
     Dim objCommand As OleDbCommand
    Dim objDataAdapter As OleDbDataAdapter
    Dim strSQL As String
    Dim objDataSet As New DataSet
    Dim objDataTable As New DataTable
    Dim MyConnection As New AccessData.DatabaseConnection
    Dim AlphaNum As Integer
    Dim Filename, Alphabets As String
    Dim chkexcel As Boolean
    Dim oexcel As Excel.Application
    Dim obook As Excel.Workbook
    Dim osheet As Excel.Worksheet
#End Region
```
Sintaks dibawah ini untuk menampilkan data pada data grid.

```
Sub View_Data()
         objDataTable.Clear()
         strSQL = "select * from [Cat]"
         objCommand = New OleDbCommand
         objCommand.Connection = MyConnection.open
         objCommand.CommandType = CommandType.Text
         objCommand.CommandText = strSQL
         objDataAdapter = New OleDbDataAdapter(objCommand)
         objDataAdapter.Fill(objDataSet, "Mdt_Cat")
         MyConnection.close()
         objDataTable = objDataSet.Tables("Mdt_Cat")
         DataGrid1.DataSource = objDataTable
End Sub
```
 Sub Alphabet() Select Case AlphaNum Case 1 Alphabets = "A" Case 2 Alphabets = "B" Case 3 Alphabets = "C" Case 4 Alphabets = "D" Case 5 Alphabets = "E" Case 6 Alphabets = "F" Case 7 Alphabets = "G" Case 8 Alphabets = "H" Case 9 Alphabets = "I" Case 10 Alphabets = "J" Case 11 Alphabets = "K" Case 12 Alphabets = "L" Case 13 Alphabets = "M" Case 14 Alphabets = "N" Case 15 Alphabets = "O" Case 16 Alphabets = "P" Case 17 Alphabets = "Q" Case 18 Alphabets = "R" Case 19 Alphabets = "S" Case 20 Alphabets = "T" Case 21 Alphabets = "U" 'bisa disambung sendiri End Select

Sintaks diatas berfungsi untuk mengkonvert number ke string (kolom pada excel)

Kuliah Berseri IlmuKomputer.Com Copyright © 2003 IlmuKomputer.Com

```
Sub Dbclose()
         'mengecek dan tutup excel application
         If chkexcel = True Then
             osheet = Nothing
             oexcel.Application.DisplayAlerts = False
             obook.Close()
             oexcel.Application.DisplayAlerts = True
             obook = Nothing
             oexcel.Quit()
             oexcel = Nothing
         End If
          ' End
End Sub
```

```
Sub Generate_Sheet()
         View_Data()
         osheet = oexcel.Worksheets(1)
         'Menganti nama Sheet
         osheet.Name = "Excel Charts"
         osheet.Range("A1:AZ400").Interior.ColorIndex = 2
         osheet.Range("A1").Font.Size = 12
         osheet.Range("A1").Font.Bold = True
         osheet.Range("A1:I1").Merge()
         osheet.Range("A1").Value = "Excel Automation With Charts"
         osheet.Range("A1").EntireColumn.AutoFit()
         'columns heading
        For i As Integer = 0 To objDataTable.Columns.Count - 1
            AlphaNum = i + 1 Alphabet()
             osheet.Range(Alphabets & "3").Value = 
objDataTable.Columns.Item(i).ToString
             osheet.Range(Alphabets & "3").BorderAround(8)
             osheet.Range(Alphabets & "3").EntireColumn.AutoFit()
         Next
         'format headings
         osheet.Range("A3:" & Alphabets & "3").Font.Color = RGB(255, 
255, 255)
         osheet.Range("A3:" & Alphabets & "3").Interior.ColorIndex = 5
         osheet.Range("A3:" & Alphabets & "3").Font.Bold = True
         osheet.Range("A3:" & Alphabets & "3").Font.Size = 10
         'memasukkan data dari DB
         Dim R As Integer = 3
         Dim x As Integer
         Dim a, b, c As String
```
Kuliah Berseri IlmuKomputer.Com Copyright © 2003 IlmuKomputer.Com

```
For Each row As DataRow In objDataTable.Rows
            R = R + 1For i As Integer = 0 To objDataTable.Columns.Count - 1
                AlphaNum = i + 1 Alphabet()
                 osheet.Range(Alphabets & R).Value = row(i).ToString
                 osheet.Range(Alphabets & R).BorderAround(8)
             Next i
         Next
         'Membuat object chart
         Dim oChart As Excel.Chart
         Dim MyCharts As Excel.ChartObjects
         Dim MyCharts1 As Excel.ChartObject
         MyCharts = osheet.ChartObjects
         'mensetting lokasi chart
         MyCharts1 = MyCharts.Add(150, 100, 400, 250)
         oChart = MyCharts1.Chart
         'membuat chart pada default location
         oChart.Location(Excel.XlChartLocation.xlLocationAsObject, osheet.Name)
         With oChart
              'mengeset range untuk chart
             Dim chartRange As Excel.Range
             chartRange = osheet.Range("A3", Alphabets & R)
             .SetSourceData(chartRange)
             'fungsi ini untuk mengeset bentuk dari plot, apakh kolom atau baris
             .PlotBy = Excel.XlRowCol.xlRows
             'mensetting data label
             .ApplyDataLabels(Excel.XlDataLabelsType.xlDataLabelsShowNone)
             'mensetting apakah legend tampil atau tidak
             .HasLegend = True
             'mensetting lokasi legend
             .Legend.Position = Excel.XlLegendPosition.xlLegendPositionRight
             'Pilih tipe chart
             .ChartType = Excel.XlChartType.xlColumnClustered
             'chart title
             .HasTitle = True
             .ChartTitle.Text = "Bar Chart"
             Dim xlAxisCategory, xlAxisValue As Excel.Axes
             xlAxisCategory = CType(oChart.Axes(, Excel.XlAxisGroup.xlPrimary), 
Excel.Axes)
             xlAxisCategory.Item(Excel.XlAxisType.xlCategory).HasTitle = True
xlAxisCategory.Item(Excel.XlAxisType.xlCategory).AxisTitle.Characters.Text = "Month"
             xlAxisValue = CType(oChart.Axes(, Excel.XlAxisGroup.xlPrimary), 
Excel.Axes)
             xlAxisValue.Item(Excel.XlAxisType.xlValue).HasTitle = True
             xlAxisValue.Item(Excel.XlAxisType.xlValue).AxisTitle.Characters.Text = 
"Category"
         End With
     End Sub
```
Double click form1 dan ketikkan sintaks dibawah.

```
Try
              View_Data()
         Catch ex As Exception
             MsgBox(ex.Message)
         Finally
             MyConnection.close()
End Try
```
Dan double click button export dan ketik sintaks dibawah ini

```
Try
               'Nama File dan path. file akan disimpan di mana file 
exe brada
               Filename = Application.StartupPath & "\abc.xls"
               'cek apakah file exist jika iya kemudian delete 
untuk membuat file baru.
               If File.Exists(Filename) Then
                    File.Delete(Filename)
               End If
               If Not File.Exists(Filename) Then
                    chkexcel = False
                    'Membuat excel aplikasi yang baru
                    oexcel = CreateObject("Excel.Application")
                    'tambahkan worbook yang baru
                    obook = oexcel.Workbooks.Add
                    'mensetting application alert
                    oexcel.Application.DisplayAlerts = True
                    'mengecek total sheet pada workbook
                    Dim S As Integer = 
oexcel.Application.Sheets.Count()
                    'delete seluruh sheet kecuali sheet pertama
                    If S > 1 Then
                         oexcel.Application.DisplayAlerts = False
                         Dim J As Integer = S
                        Do While J > 1 oexcel.Application.Sheets(J).delete()
                             J = oexcel.Application.Sheets.Count()
                         Loop
                    End If
                    'untuk mengecek session dari excel application
                    chkexcel = True
                    oexcel.Visible = True
                    'ini procedure untuk mengisi data pada excel 
file
                    Generate_Sheet()
                    'simapn excel file
                    obook.SaveAs(Filename)
                    'menutup excel object dan session
                    osheet = Nothing
oexcel.Application.DisplayAlerts = False = False = False = False = False = False = False = False<br>Alerts = False = False = False = False = False = False = False = False = False = False = False = False = False
```

```
oexcel.Application.DisplayAlerts = False
                 obook.Close()
                 oexcel.Application.DisplayAlerts = True
                 obook = Nothing
                 oexcel.Quit()
                 oexcel = Nothing
                 chkexcel = False
                 MsgBox("Export Finished")
             End If
         Catch ex As Exception
             MsgBox(ex.Message)
         Finally
             MyConnection.close()
             Dbclose()
         End Try
```
Setelah selesai dengan coding diatas, jalankan program. Maka tampilan program seperti pada gambar diatas. Untuk mengexport ke excel file klik button export. Maka file excel akan tersimpan di mana tempat exe file berada, dengan nama abc.xls.

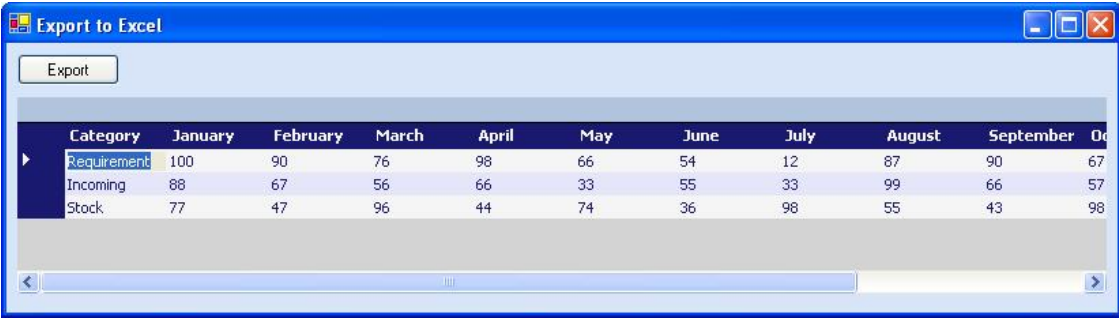

Kuliah Berseri IlmuKomputer.Com Copyright © 2003 IlmuKomputer.Com

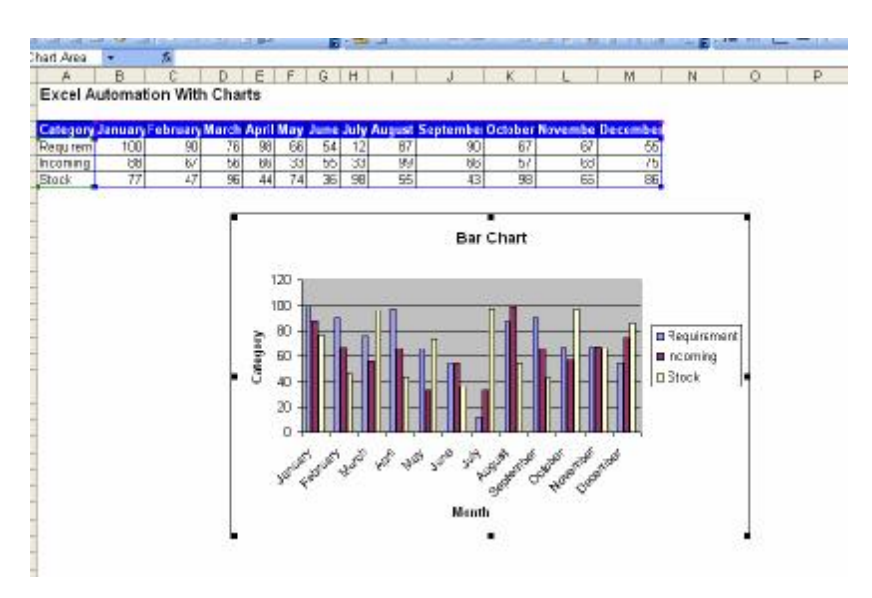

# **Penutup**

Mudah-mudahan artikel ini membuat kita semua menjadi bertambah pengetahuanya.

### **Referensi**

- 1. www.msdn.microsoft.com
- 2. www.planetsourcecode.com
- 3. www.codeproject.com
- 4. www.aspnet.com

Masih banyak lagi referensi yang ada di Intenet. Anda tinggal cari di www.Google.com. Dengan kata kunci "**tutorial VB.Net"**

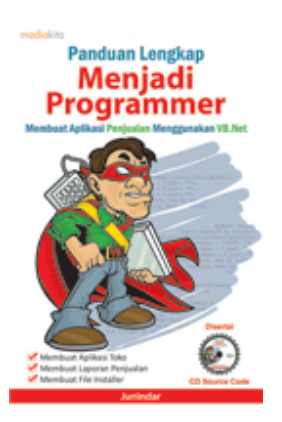

# **Sinopsis buku "Panduan Lengkap Menjadi Programmer"**

Setelah mengetahui apa itu Microsoft.NET Framework, Microsoft Visual Basic.NET, ADO.NET, Database dan Microsoft Access, dan fungsi-fungsi serta dasar penggunaannya, ternyata menjadi programmer VB.NET itu mudah! Sebab, dari dasar pengetahuan tesebut, kita sudah bisa membuat suatu program yang kita inginkan. Misalnya, membuat aplikasi toko, seperti form penjualan dan pembelian. Visual Basic.NET (VB.NET) merupakan program generasi selanjutnya dari Visual Basic. VB.NET memungkinkan

kita untuk membangun aplikasi database client atau server dengan performa tinggi.

Umumnya, para programmer banyak menggunakan VB.NET untuk membuat aplikasi atau program yang mereka butuhkan. Pasalnya, program ini memiliki kelebihan dan kemudahan tertentu dibandingkan dengan program-program lainnya yang sejenis.

*Step By Step Menjadi Programmer Handal Dengan VB.Net XVII Junindar*

Selanjutnya, langkah apa saja yang mesti diketahui dan dilakukan agar kita bisa menjadi programmer VB.NET? Mediakita menerbitkan buku *Panduan Lengkap Menjadi Programmer* yang ditulis oleh **Junindar**. Buku ini berisi tutorial pembuatan program, pembuatan laporan, sampai dengan melakukan *deployment* program. Melalui buku ini, Anda bisa menjadi seorang programmer VB.NET yang handal. Sebab, buku ini merupakan buku yang komplit untuk mengantar seseorang dari tidak tahu apa-apa tentang VB.NET menjadi seorang programmer.

Memang, saat ini, banyak sekali buku-buku tentang pemrograman VB.NET, tetapi sangat jarang yang menjelaskan secara detail tentang fungsi-fungsi dan pemrograman di dalam VB.NET. Di buku ini, secara terperinci Anda akan dibimbing bagaimana membuat database, membuat program *(create program)*, tampilan login, menu, form, laporan, sampai dengan membuat file setup *(installer)*.

Selain itu, buku ini juga dilengkapi CD berisikan *source code* pembuatan program sehingga lebih memudahkan Anda dalam berlatih.

## **Biografi Penulis.**

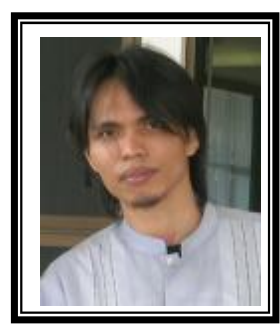

Junindar Lahir di Tanjung Pinang, 21 Juni 1982. Menyelesaikan Program S1 pada jurusan Teknik Informatika di Sekolah Tinggi Sains dan Teknologi Indonesia (ST-INTEN-Bandung). Senang mengutak-atik computer yang berkaitan dengan bahasa pemrograman. Keahlian, sedikit mengerti beberapa bahasa pemrograman seperti : VB.Net, ASP.NET, VBA. Reporting : Crystal Report (Under Program). Database : Access, paradox dan SQL Server 2000. Simulation / Modeling Packages: Visio Enterprise, Rational Rose dan Power Designer. Dan senang bermain gitar, karena untuk bisa menjadi pemain gitar dan seorang programmer sama-sama membutuhkan seni. Pada saat ini bekerja di salah satu Perusahaan Swasta di BATAM sebagai Software Development. Mempunyai moto hidup : "**Jauh lebih baik menjadi Orang Bodoh yang giat belajar, dari pada orang Pintar yang tidak pernah mengimplementasikan ilmunya".**

*Kritik dan saran kirim ke : xx\_lead@yahoo.com junindar@gmail.com*

*Step By Step Menjadi Programmer Handal Dengan VB.Net XVII Junindar*